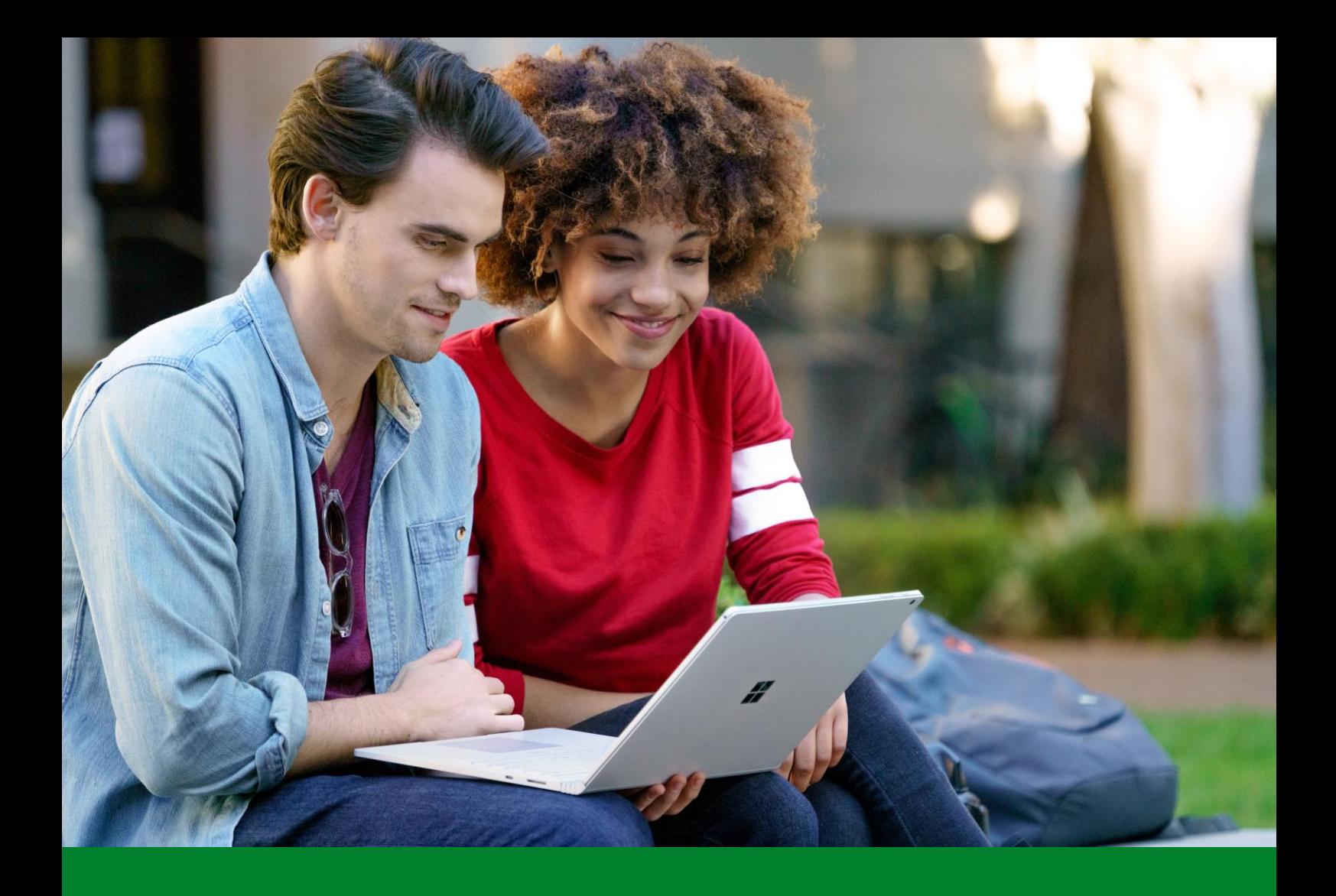

# Guía rápida de Microsoft Teams para docentes

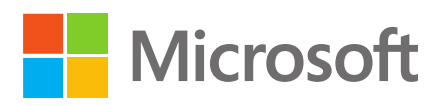

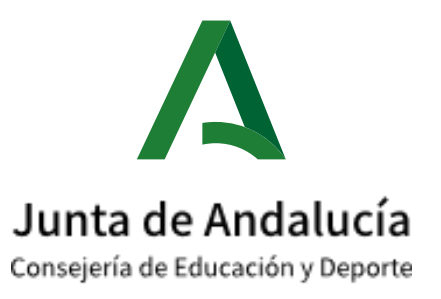

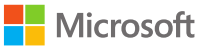

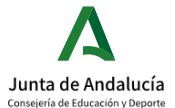

# **Cómo crear equipos con los alumnos en Teams**

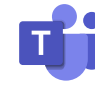

Una vez dentro de Microsoft Teams y para crear un nuevo equipo desde cero tendremos que pulsar en "equipos" del panel izquierdo y buscar la opción de "Unirse a un equipo o crear uno" abajo a la izquierda.

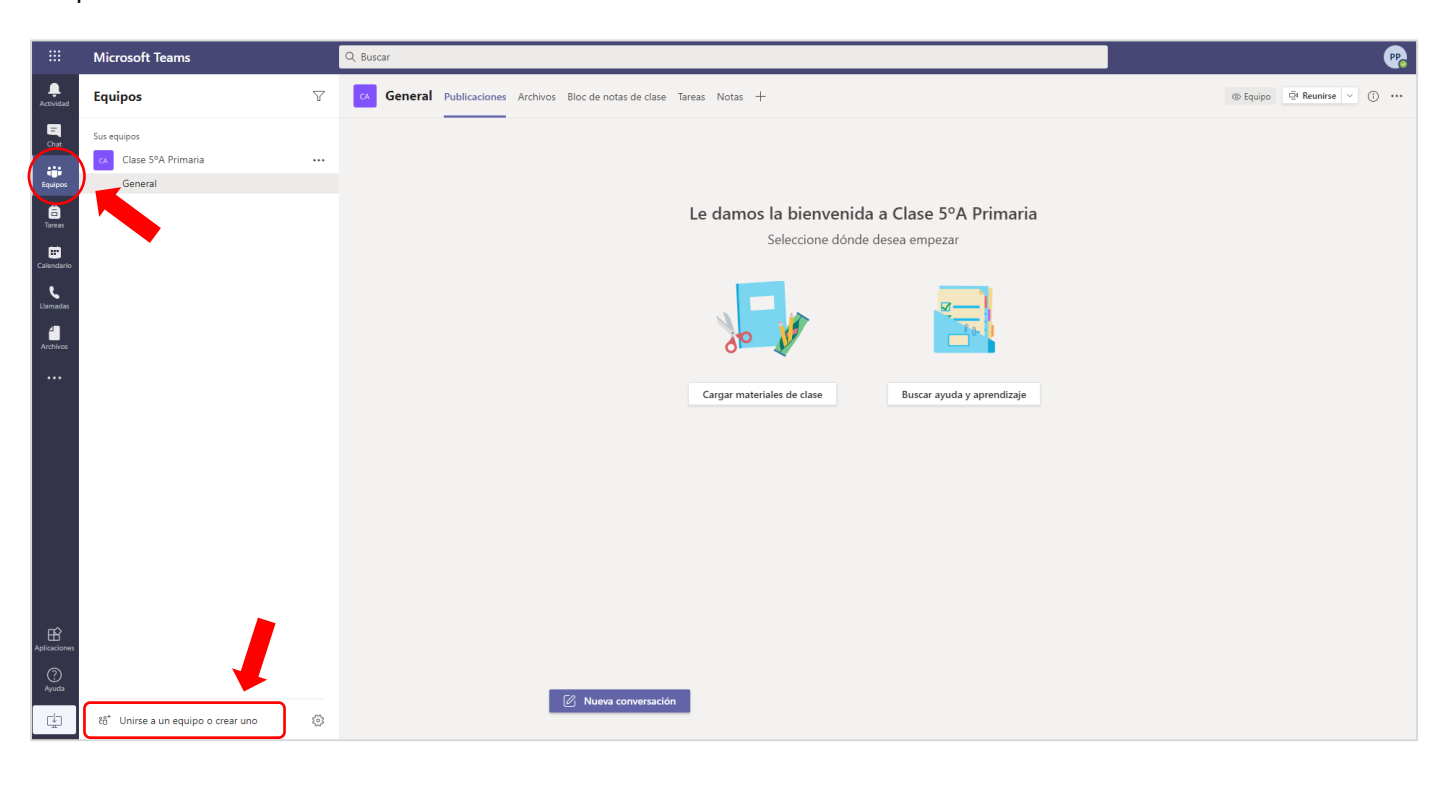

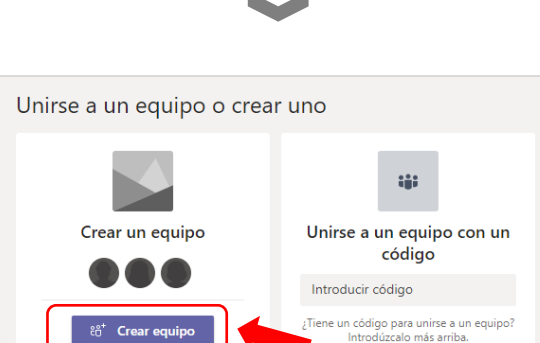

Podremos crear un equipo o unirnos a un equipo a través de un código. Como queremos crear un equipo desde cero e invitando a los usuarios directamente, pulsamos en "**Crear equipo**".

Después, elegiremos el tipo de equipo que queremos crear. Como vamos a crear un equipo con alumnos, seleccionamos la opción de tipo "**Clase**". Introducimos un nombre de equipo e invitamos a los alumnos y profesores. Es importante que el tipo de equipo que creemos sea **PRIVADO**, todos los equipos tipo clase mantienen este atributo.

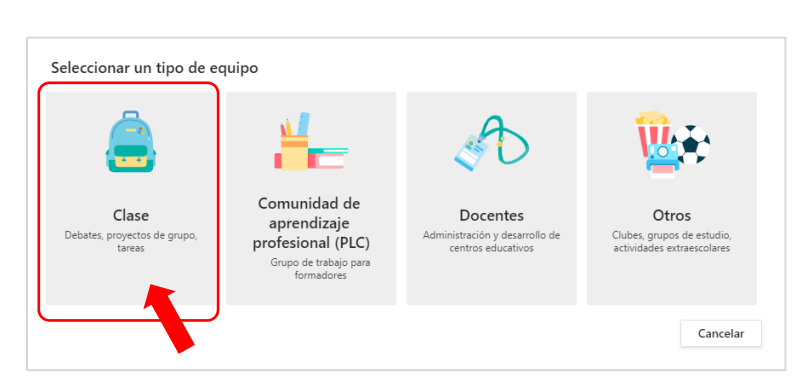

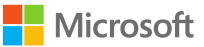

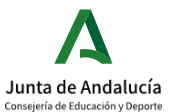

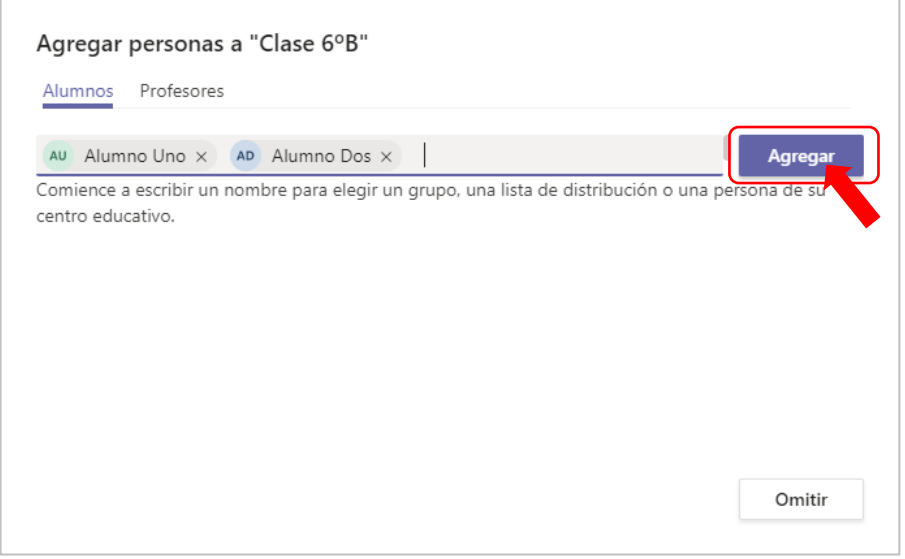

Agregamos a los alumnos, dentro de la pestaña "**Alumnos**" de forma individual, o escribiendo el nombre del grupo de Office 365 al que ya pertenecen (si esque la organización ha creado ya los grupos).

Una vez seleccionados todos los alumnos que queremos agregar, pulsamos en "**Agregar**", y lo mismo haríamos con la pestaña "Profesores".

Nosotros como profesores y creadores del equipo no hace falta que nos agreguemos.

# **Administración de nuestro equipo y canales**

Localizamos el equipo que acabamos de crear y pulsamos en los **tres puntos** de la derecha.

Se abrirán las opciones del equipo, y desde aquí podremos ocultar el equipo, agregar canales, agregar miembros (entre otras opciones marcadas en la imagen) y "**Administrar equipo**". Dentro de administrar equipo se abrirán distintas opciones de configuración y podremos eliminar usuarios y cambiar de rol.

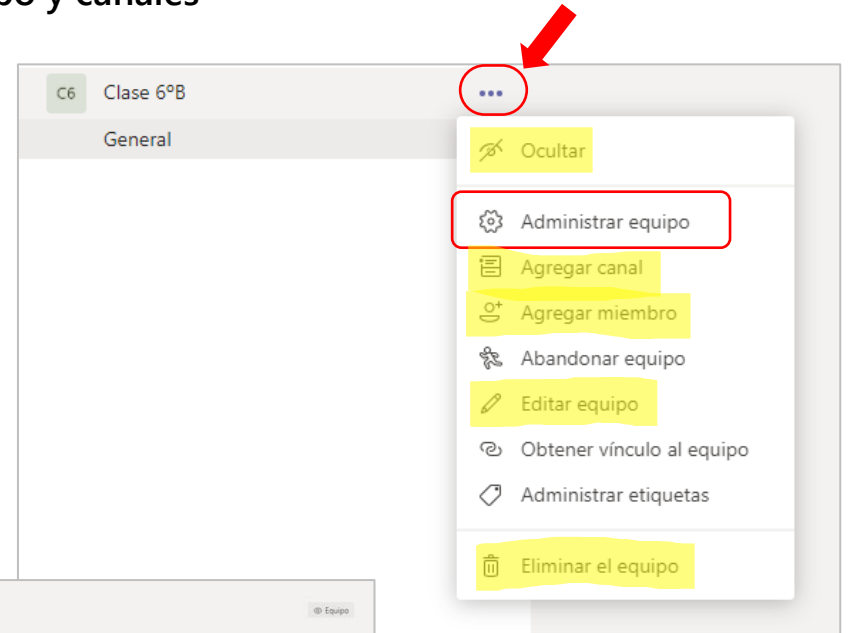

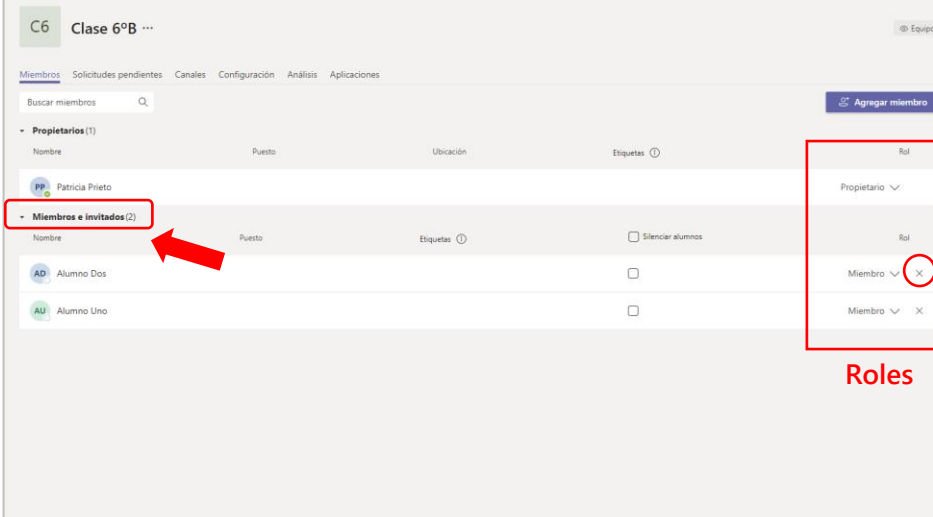

Podremos ver los miembros del equipo pulsando en "**Miembros e invitados**" y podremos cambiar el rol de los miembros y eliminarlos del equipo con la "**X**" que aparece rodeada en la imagen.

Por defecto, nuestros alumnos se agregan al equipo con el rol de "**Miembros**" mientras que los profesores tendrán el rol de "Propietarios". Esto no debe cambiar.

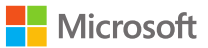

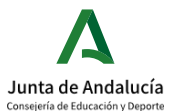

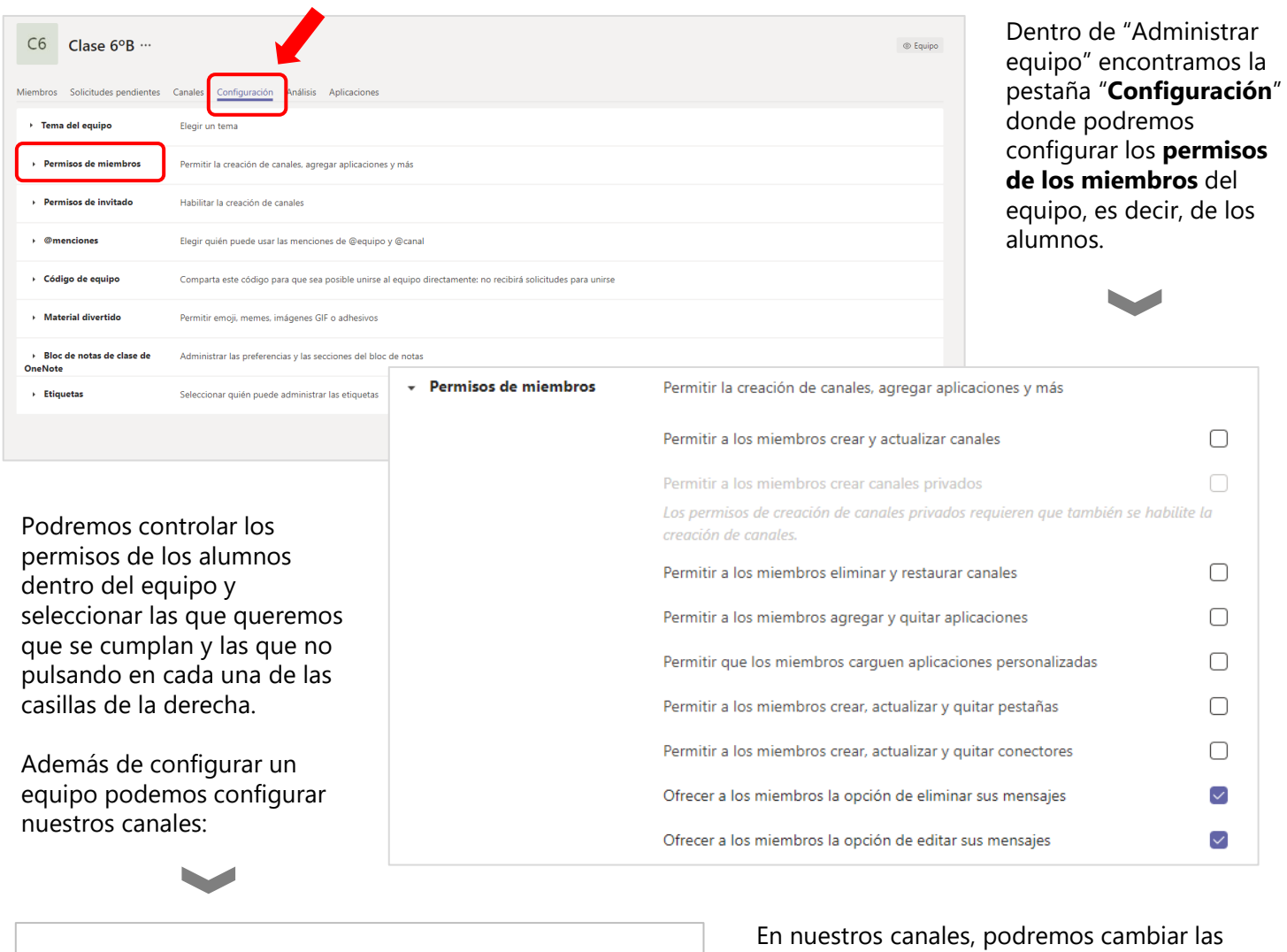

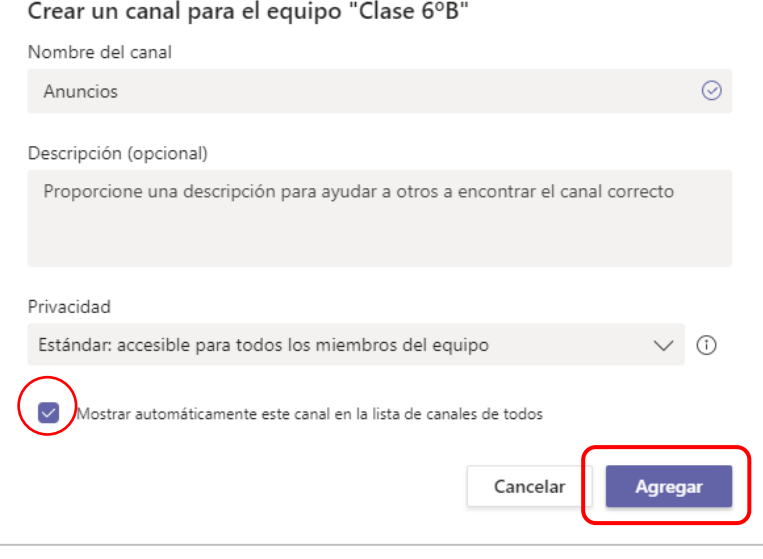

preferencias de moderación, para controlar que los miembros puedan o no publicar mensajes, contestar a publicaciones, o añadir moderadores de canal.

Vamos a ver el ejemplo creando un canal "Anuncios" dentro de nuestro equipo de Clase 6ºB.

Cuando estemos creando un nuevo canal, podemos seleccionar la opción de "Mostrar automáticamente" para que a todos nuestros alumnos les aparezca el canal una vez creado.

Una vez configurado pulsamos en "**Agregar**".

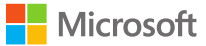

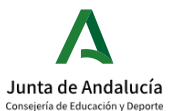

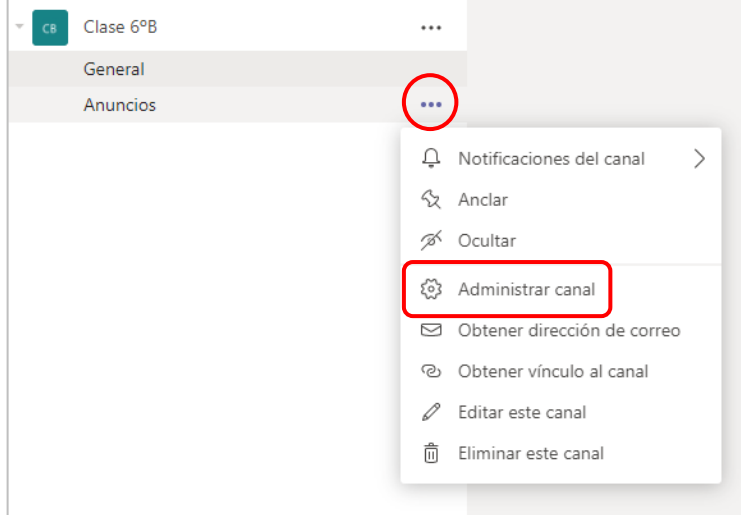

#### **Vista para el canal general**

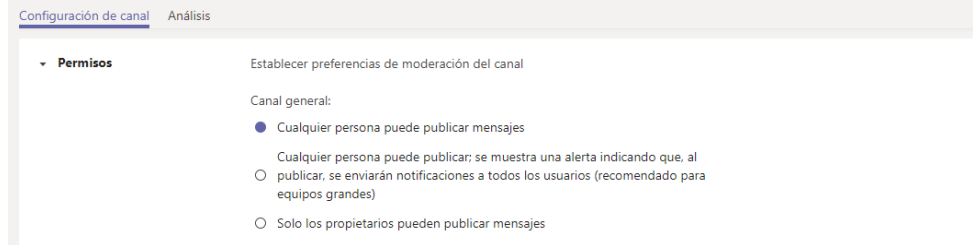

Pulsando en los tres puntos que aparecen al lado de nuestro canal, nos aparecerá la opción de "Administrar canal", lo que nos permitirá poder implementar un nivel de moderación personalizado dentro de dicho canal.

#### **¿Para qué sirve la moderación del canal?**

La administración de canal nos permitirá conceder accesos o denegárselos a determinados roles de nuestro equipo, por ejemplo, podemos evitar que los miembros del equipo publiquen mensajes en los canales y que se a el profesor el único que pueda enviar anuncios y mensajes.

#### **Vista para canales creados por nosotros**

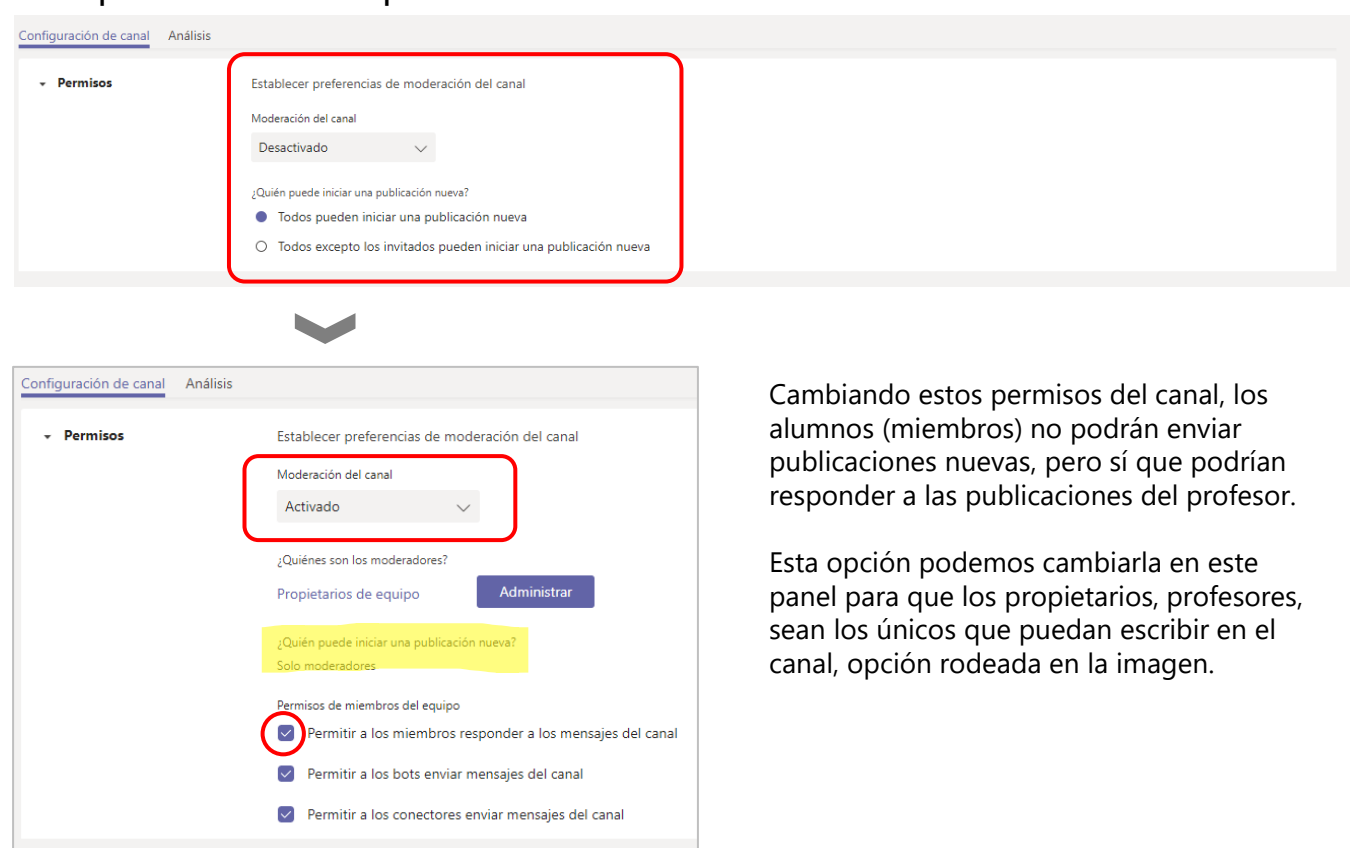

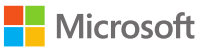

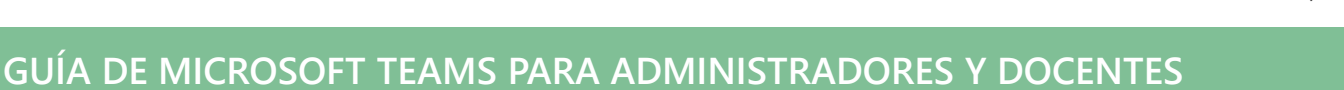

# **¿Quieres saber más?**

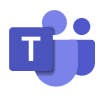

Junta de Andalucía

## **Guías y soporte sobre Microsoft Teams**

- [Soporte de Microsoft Teams: https://docs.microsoft.com/es-es/MicrosoftTeams/how-to-roll](https://docs.microsoft.com/es-es/MicrosoftTeams/how-to-roll-out-teams)out-teams
- Descargar guía completa de Microsoft Teams (Consulta y ampliación): <https://docs.microsoft.com/es-es/MicrosoftTeams/opbuildpdf/TOC.pdf?branch=live>
- Todos los recursos [www.aka.ms/Office365EnRemoto.](http://www.aka.ms/Office365EnRemoto)
- Abre tu propio entorno educativo <https://aka.ms/entornoO365EDU>
- Colección de 6 píldoras formativas sobre cómo implementar Teams en tu aula [https://www.youtube.com/playlist?list=PL0pgb\\_7nDofC7IS769P9HhzzEfJqQB3p9](https://www.youtube.com/playlist?list=PL0pgb_7nDofC7IS769P9HhzzEfJqQB3p9)
- Guía detallada de Teams para Educación <https://aka.ms/GuiaTeams>
- Infografías útiles sobre el uso de Teams:

[OnePager #1 Crea tu clase](https://eduresources.blob.core.windows.net/educacion/1.%20Crea%20tu%20clase%20.pdf)

[OnePager #2 Comienza con tu clase en remoto](https://eduresources.blob.core.windows.net/educacion/2.%20Comienza%20con%20tu%20clase%20en%20remoto.pdf)

[OnePager #3 Da tu clase](https://eduresources.blob.core.windows.net/educacion/3.%20Da%20tu%20clase.pdf)

[OnePager #4 Asigna tareas y abre tu bloc de notas](https://eduresources.blob.core.windows.net/educacion/4.%20Asigna%20tareas%20y%20abre%20tu%20bloc%20de%20notas.pdf)

[OnePager #5 Colabora](https://eduresources.blob.core.windows.net/educacion/5.%20Colabora%20.pdf)

[OnePager #6 Netiqueta](https://eduresources.blob.core.windows.net/educacion/6.%20Netiqueta.pdf)

[OnePager #7 Consejos útiles Alumnos](https://eduresources.blob.core.windows.net/educacion/7.%20Consejos%20%C3%BAtiles%20Alumnos.pdf)

[OnePager #8 Consejos útiles Padres](https://eduresources.blob.core.windows.net/educacion/8.%20Consejos%20%C3%BAtiles%20Padres%20.pdf)

- ¿Te gustaría realizar cursos gratuitos sobre nuestras herramientas educativas? Únete a la Comunidad Educativa de Profesores y realiza los siguientes cursos:
- o Microsoft Teams → <https://education.microsoft.com/es-es/course/879117cb/overview>
- o Microsoft OneNote → <https://education.microsoft.com/es-es/course/979cb22f/overview>
- o Microsoft Forms → <https://education.microsoft.com/es-es/course/74213681/overview>
- o Microsoft Stream → <https://education.microsoft.com/es-es/course/e9a6a452/overview>
- o Learning Tools → <https://education.microsoft.com/es-es/course/08184712/overview>